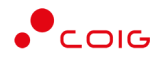

# Portal Aukcji Niepublicznych

Instrukcja dla użytkowników

Aukcje na dedykowanych kontach tymczasowych

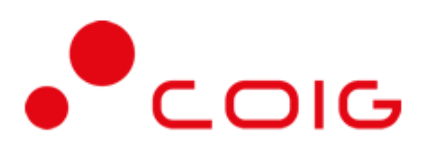

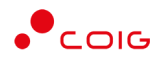

## <span id="page-1-0"></span>Spis treści

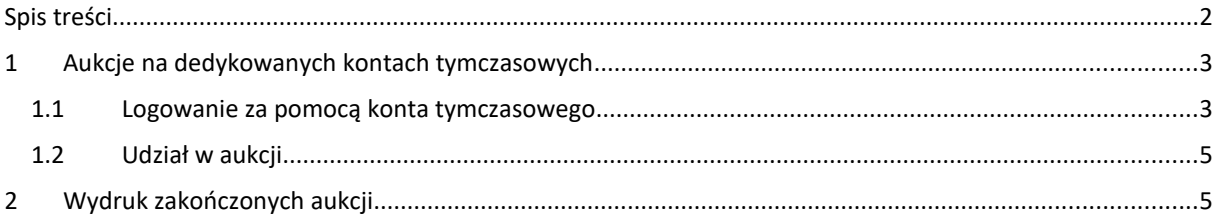

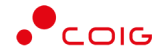

**Uwaga! Wszelkie wizualizacje (zrzuty ekranu) zamieszczone w niniejszej instrukcji przedstawiają przykładowe dane oraz grafikę, które mogą być różne w zależności od ustawień konfiguracyjnych Portalu przez Administratora.**

Przed przystąpieniem do udziału w aukcjach na Portalu Aukcji Niepublicznych zalecane jest zapoznanie się z niniejszą instrukcją oraz materiałami dostępnymi w dziale *Pomoc*.

### <span id="page-2-0"></span>1 Aukcje na dedykowanych kontach tymczasowych

#### <span id="page-2-1"></span>1.1 Logowanie za pomocą konta tymczasowego

Po poprawnym złożeniu oferty do postępowania i po zakończeniu terminu składania ofert, na adres mailowy podany w ofercie, zostanie przesłane *Powiadomienie o ogłoszeniu aukcji z postępowania* ….

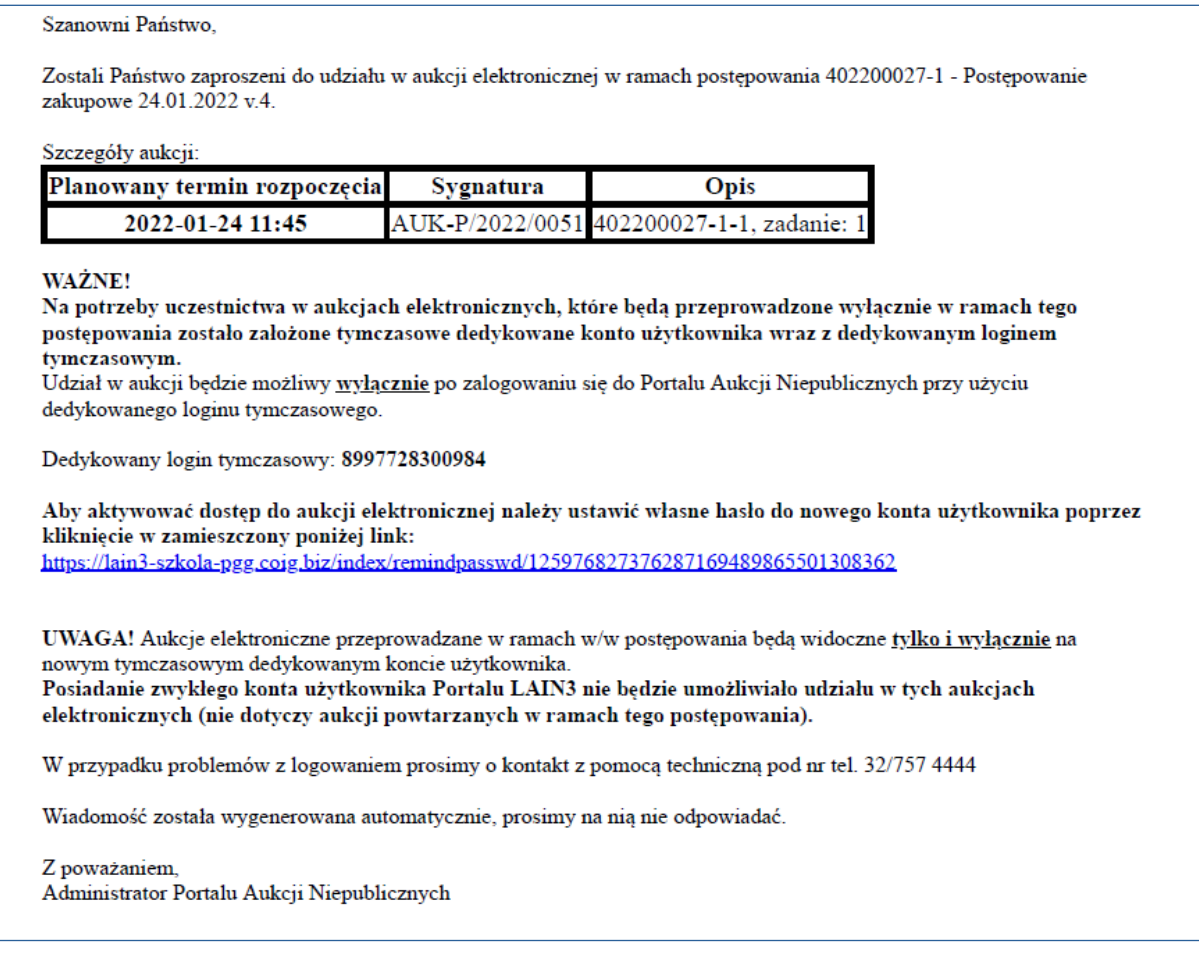

**Na potrzeby uczestnictwa w aukcjach elektronicznych, które będą przeprowadzone wyłącznie w ramach określonego postępowania zostanie utworzone tymczasowe dedykowane konto użytkownika wraz z dedykowanym loginem tymczasowym.**

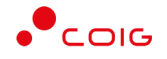

W celu aktywacji konta należy kliknąć na link znajdujący się w przesłanej wiadomości mailowej: *Powiadomienie o ogłoszeniu aukcji z postępowania ….*

Udział w aukcji będzie możliwy **wyłącznie** po zalogowaniu się do Portalu Aukcji Niepublicznych przy użyciu **dedykowanego loginu tymczasowego**.

Po kliknięciu w link aktywacyjny, wyświetli się strona portalu z formatką do ustawienia hasła. Należy wymyślić hasło, powtórzyć je i kliknąć przycisk "Ustaw nowe hasło".

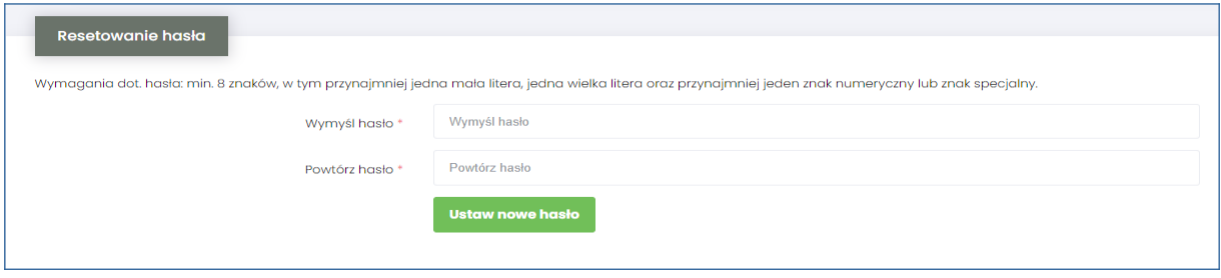

Po poprawnym ustawieniu hasła pojawi się okno logowania. W polu nazwa użytkownika należy wpisać dedykowany tymczasowy login numeryczny, przesłany w mailu z zaproszeniem do udziału w aukcji. Wpisujemy wymyślone wcześniej hasło i klikamy przycisk "Zaloguj się".

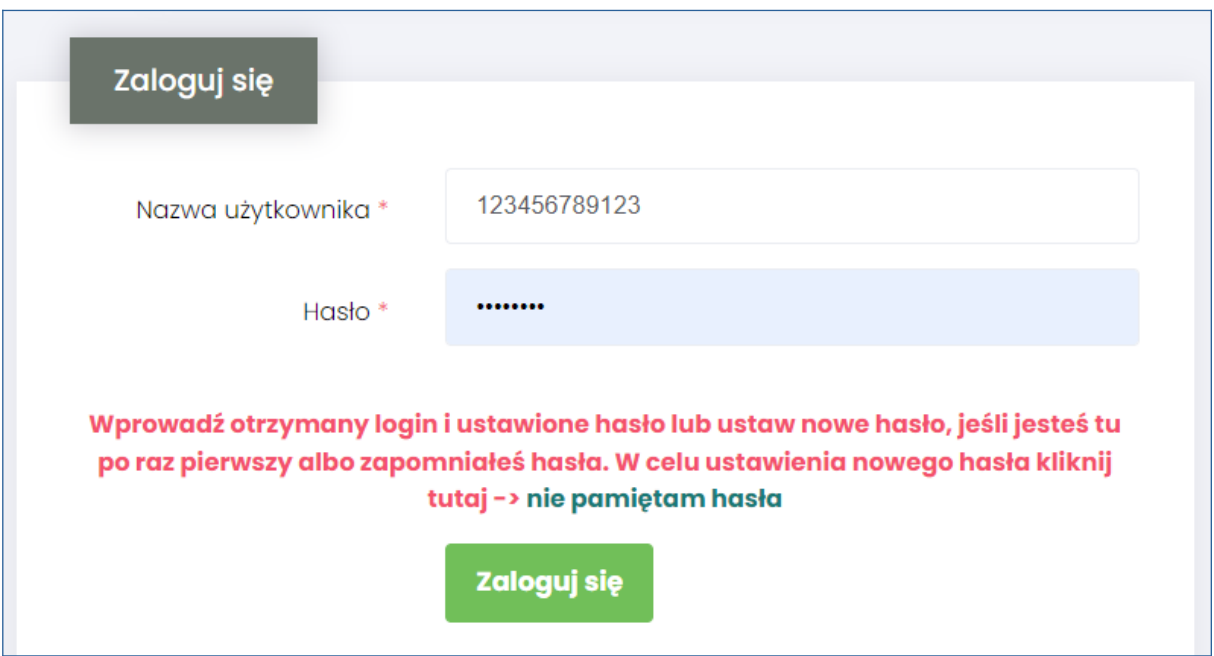

#### **Uwaga!**

Należy pamiętać, że konto z loginem tymczasowym dotyczy tylko i wyłącznie tego konkretnego postępowania z zaproszenia. Za pomocą loginu tymczasowego nie będzie możliwości logowania się, by brać udział w innych aukcjach.

W przypadku, gdy użytkownik bierze udział w więcej niż jednej aukcji w tym samym czasie, należy logować się w innych przeglądarkach lub w trybie prywatnym tej samej przeglądarki (incognito). Pozwoli to uniknąć przechwycenia sesji i wylogowania na innym koncie.

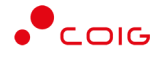

Warto również pamiętać, że przed aktywacją konta tymczasowego należy wylogować się z innego konta (jeżeli takie posiadamy) i jesteśmy aktualnie zalogowani w portalu. Jeśli się nie wylogujemy i aktywujemy konto tymczasowe, to może ono przejąć sesję i zmienić hasło w naszym dotychczasowym koncie. W celu uniknięcia przejęcia sesji, można również zalogować się w innej przeglądarce lub w trybie prywatnym tej samej przeglądarki.

Jeżeli w złożonej ofercie w Elektronicznym Formularzu Ofertowym podano więcej osób upoważnionych do składania ofert w aukcji, to otrzymamy klika zaproszeń z osobnymi loginami tymczasowymi w ramach jednej firmy.

#### <span id="page-4-1"></span>1.2 Udział w aukcji

Po zalogowaniu do portalu aukcja widoczna będzie w zakładce "Przydzielone".

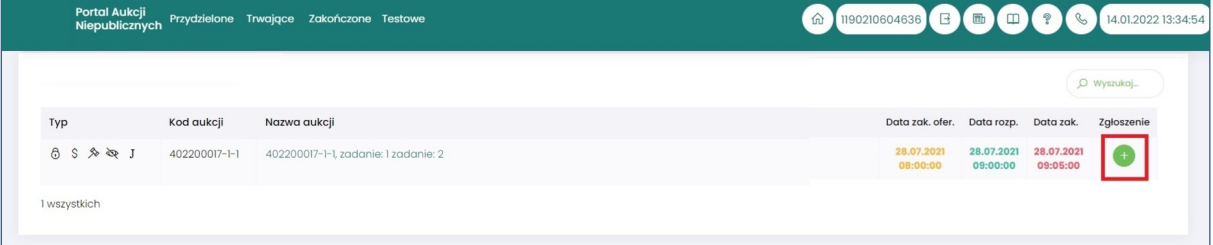

Należy kliknąć w zieloną ikonkę z plusem, aby potwierdzić chęć udziału w aukcji. Po potwierdzeniu udziału, pozostaje czekać do rozpoczęcia aukcji. Gdy to nastąpi aukcja wskoczy do zakładki "Trwające" i będzie można rozpocząć licytację.

**Dalszy udział w licytacji odbywa się w sposób analogiczny jak opisano w zakładce Pomoc w instrukcji dla Aukcji z postępowań japońskich, angielskich jednokryterialnych i wielokryterialnych.**

Należy pamiętać, że w przypadku gdy aukcja zostanie unieważniona i ogłoszona zostanie na nowo, użytkownik powinien zalogować się swoim stałym loginem (a nie tym dedykowanym do unieważnionej aukcji), by uczestniczyć w nowej aukcji w ramach tego postępowania.

## <span id="page-4-0"></span>2 Wydruk zakończonych aukcji

Po zakończeniu aukcji na zakładce Zakończone dostępne są raporty.

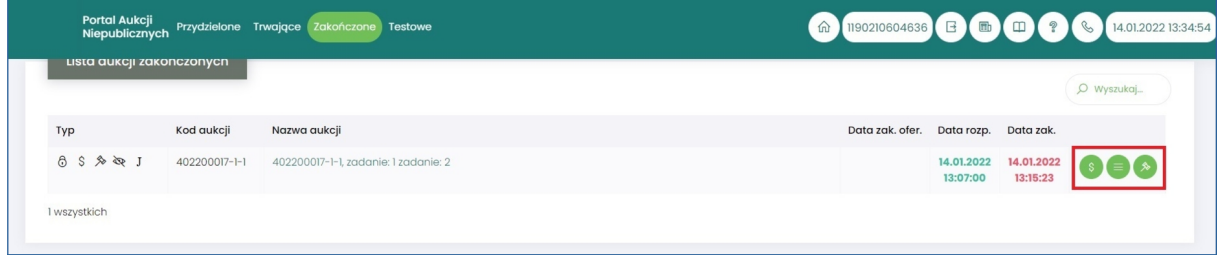

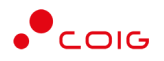

#### Poszczególne ikony oznaczają odpowiednie wydruki:

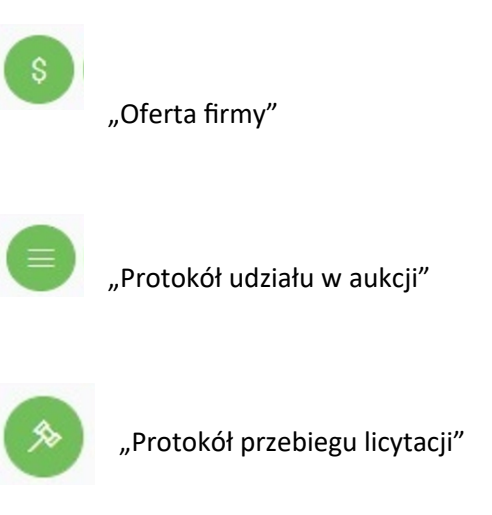

#### **Uwaga!**

Po zakończonej aukcji zostaje wysłane automatyczne powiadomienie e-mail zawierające informację o ważności tymczasowego loginu, który był przypisany do aukcji w ramach danego postępowania, co umożliwia **tylko przez określony czas** dostęp do raportów zakończonych aukcji.

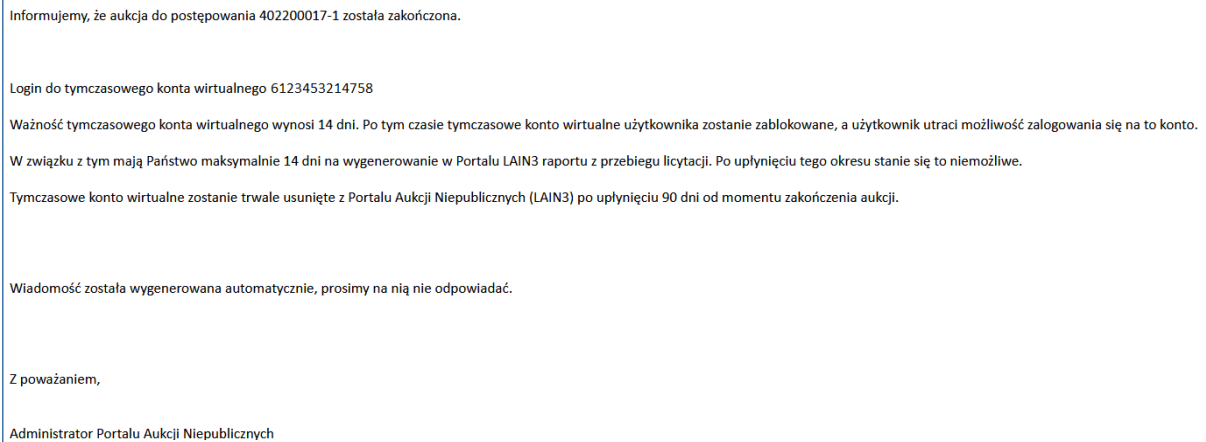